## **セットアップ**

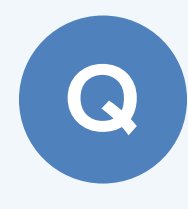

A

**他のパソコンに物件データを移行する方法と、他のパソコ ンで作成した物件データを取り込む方法を教えてくださ い。**

ZERO の「物件選択」ダイアログで、物件データを移行するとき は「エクスポート」、物件データを取り込むときは「インポート」 をクリックします。

## **エクスポート:保存先を指定する方法**

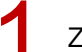

ZERO の「物件選択」ダイアログで物件データを選びます。

「エクスポート」メニューから「物件圧縮ファイル (fcbz)」を選びます。

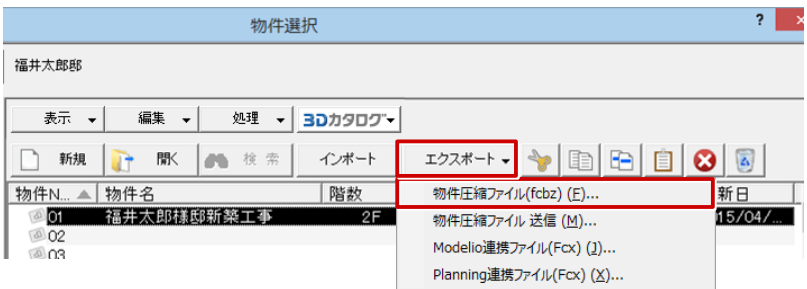

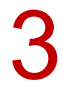

全図面を対象とするときは、「エクスポート」ダイアログの「全図面」をクリックします。<br>※「マスタ出力」を ON にすると、エクスポートする物件データにマスタ情報も一緒に出力します。

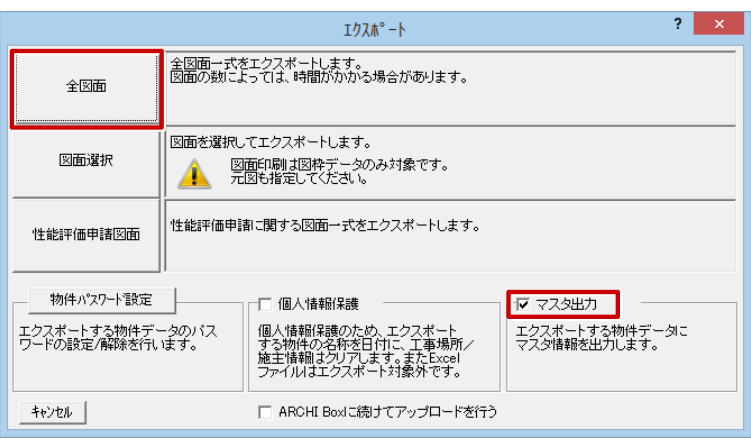

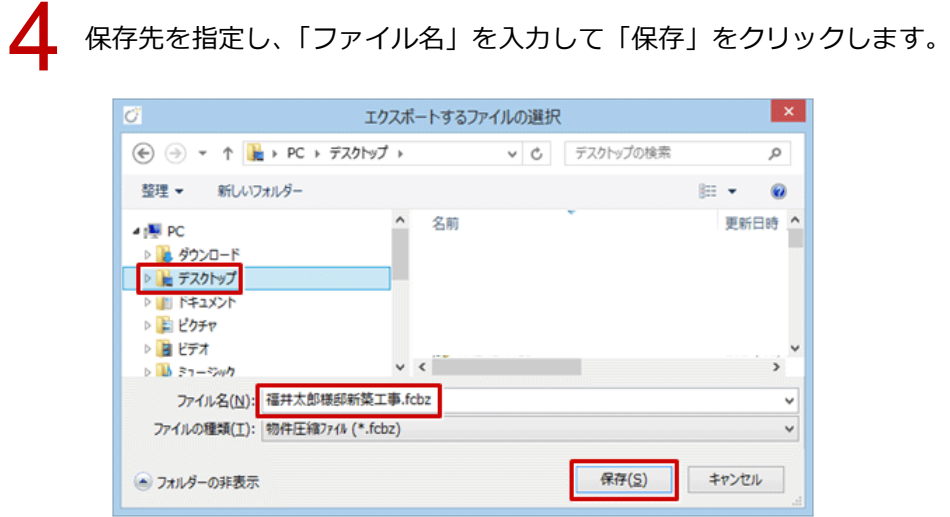

「物件圧縮ファイル出力マスタ確認」ダイアログで、必要なマスタのチェックを ON にして、「チェッ<br>ク ON のマスタを出力します」をクリックします。

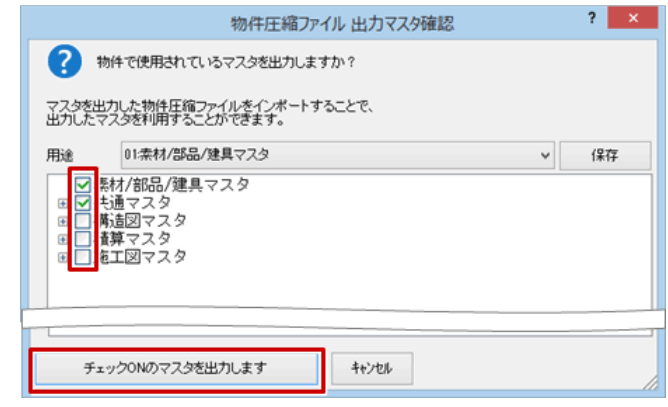

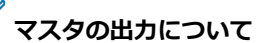

・マスタ環境が違うパソコンに物件データを渡すときは、必要なマスタを ON にして出力します。 受け取り側では物件データと一緒に ON にしたマスタも取り込まれ、同じマスタ環境で作業ができます。こ のとき、既存のマスタは上書きされません。

社内などマスタ環境が同じパソコンに物件データを渡すときは OFF にして出力します。

・マスタのデータ容量を抑えるため、必要最低限のマスタのみ ON にします。 例えば、パースなどの基本図面のデータを出力する場合は、以下のマスタのみ ON にして出力をお試しくだ さい。

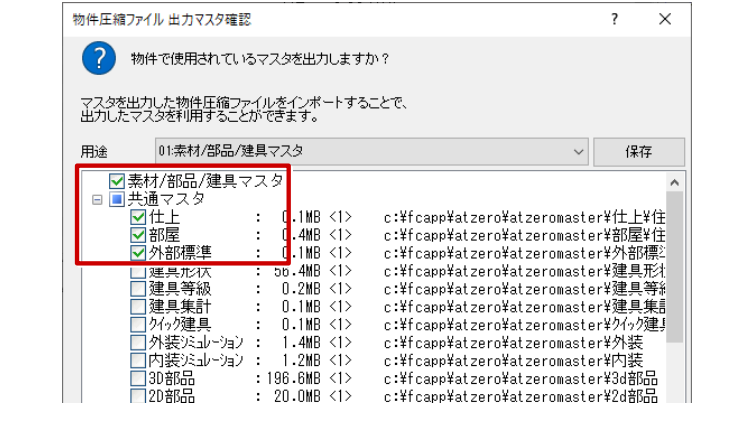

## **エクスポート:メール送信する方法**

「物件選択」ダイアログで物件データを選びます。

2 「エクスポート」メニューから「物件圧縮ファイル送信」を選びます。

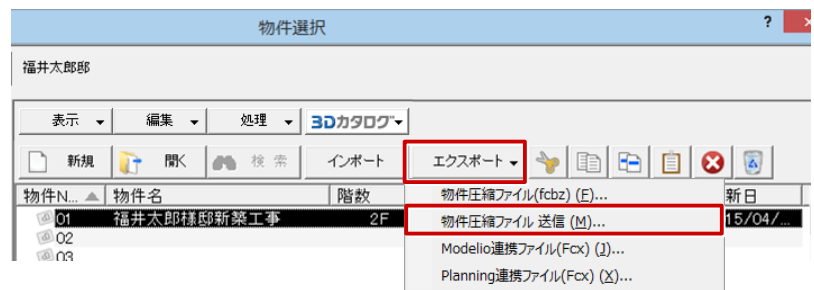

「エクスポート」ダイアログの「全図面」をクリックします。<br>※「マスタ出力」を ON にすると、エクスポートする物件データにマスタ情報も一緒に出力します。

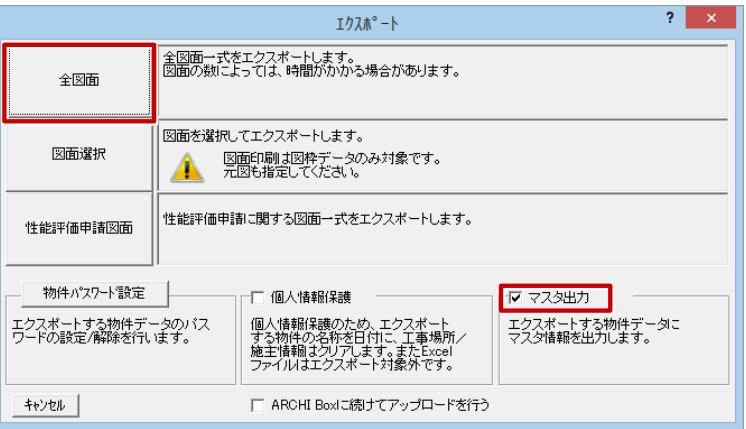

4

「物件圧縮ファイル出力マスタ確認」ダイアログで、送信先で必要なマスタのチェックを ON にして、 「チェック ON のマスタを出力します」をクリックします。

⇒ 詳しくは、前ページ「マスタの出力について」を参照してください。

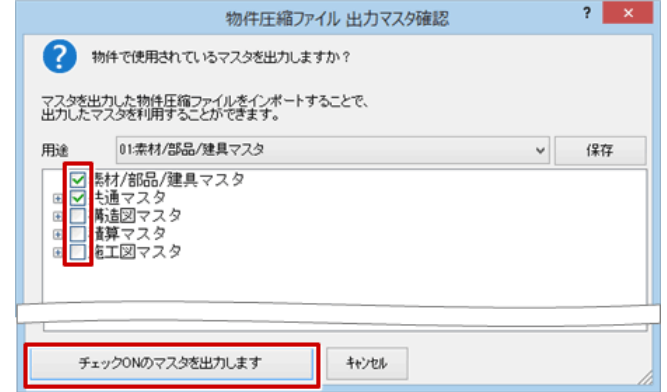

5 データが添付された状態でお使いのメール画面が起動します。宛先を入力し送信します。

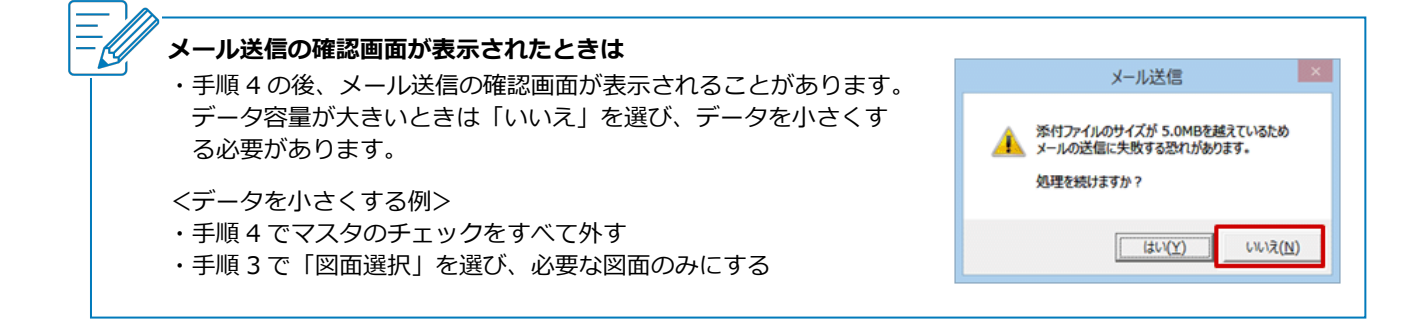

## **インポート方法**

「物件選択」ダイアログで「インポート」をクリックします。

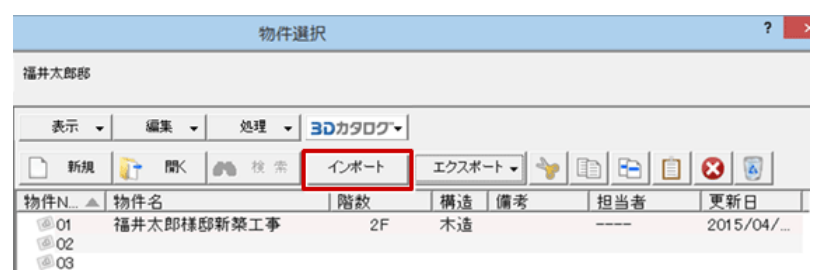

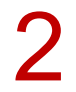

2 保存場所を選び、ファイルを選んで「開く」をクリックします。

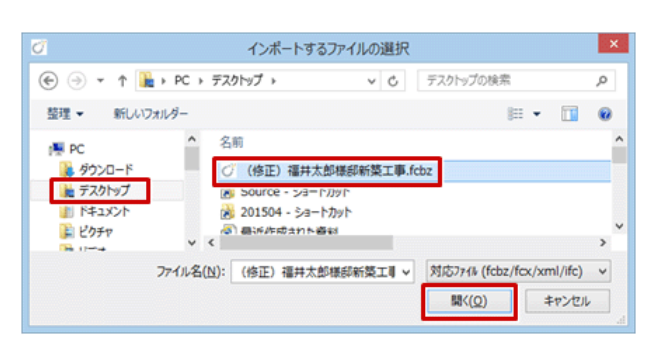

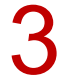

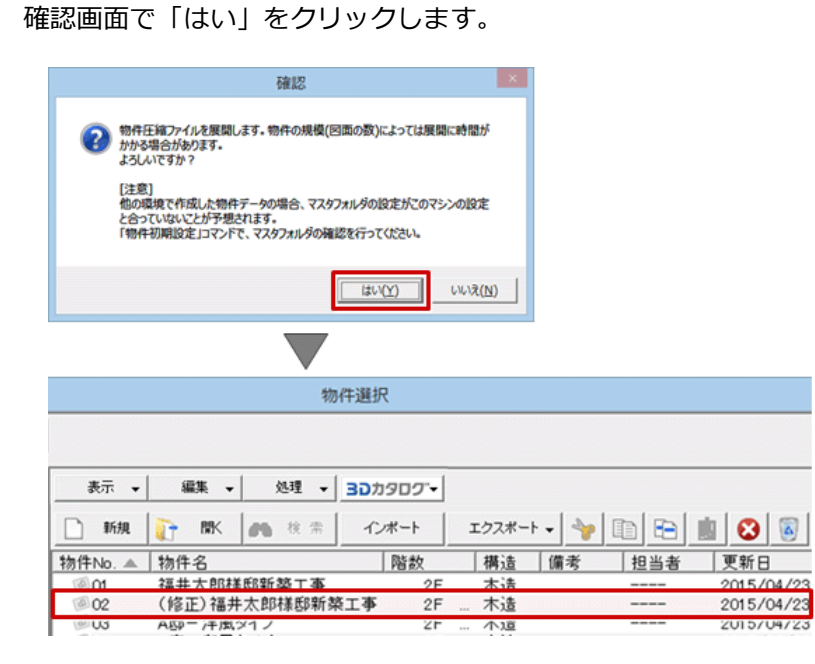